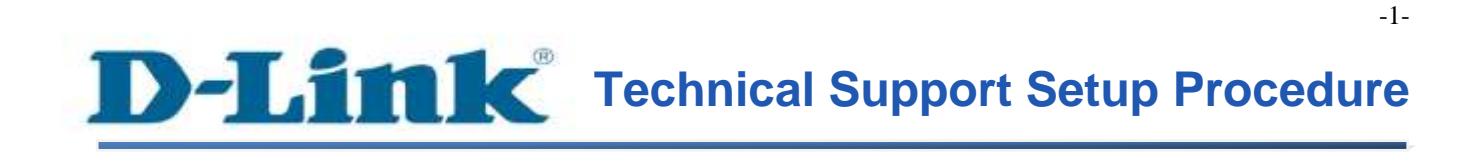

FAQ : How to Format the micro-SD Card on DCS-942L / DCS-5222L

Release date : 1/05/2012

Model Support : DCS-942L / DCS-5222L

 $H/W: A1$ 

S/W:1.xx

# **Technical Support Setup Procedure**

วิธีการฟอร์แมต micro-SD card บน DCS-942L/DCS-5222L ทำใด้อย่างไร

Note: กรุณา ฟอร์แมต <mark>micro-SD card</mark> ก่อนเริ่มต้นการบันทึก

ĺ

**ขั้นตอนที่** 1 **:** จัดหา Install CD ให้พร้อม โดยแผ่น CD มาพร้อมกับ mydlink Cloud Cameras และ มองหาซอฟทแ ์ วร ์ ที่เรียกว่า**SetupWizardSE\_Setup.exe** กรุณาติดต้งั **SetupWizardSE\_Setup.exe** บนเครื่องคอมพิวเตอร์ของคุณ

Note: กรุณาตรวจสอบให้แน่ใจว่า คุณ<sup>ๆ</sup>ด้เชื่อมต่อกล้องของคุณ<sup>ๆ</sup>ปยังพอร์ตแลนของเราเตอร์ของคุณ โดยเครื่องคอมพิวเตอร ์ ของคุณสามาถเชื่อมต่อไปยงัเราเตอร ์ ผา่ นสาย**/**ไร้สาย

**ขั้นตอนที่ 2**: คลิ๊กบนปุ่ม Start บนเครื่องคอมพิวเตอร์ของคุณแล้วเลือก All Programs

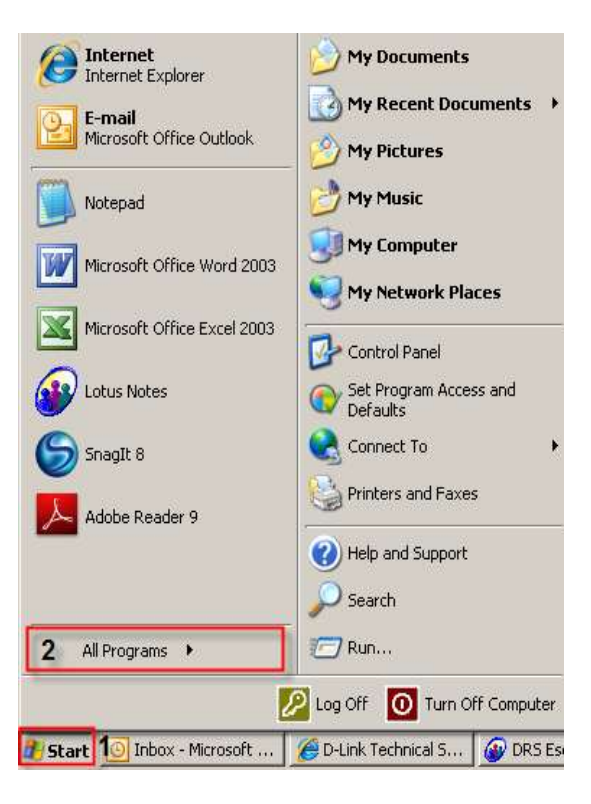

**ขั้นตอนที่ 3:** ภายใต้ All Programs เลือก D-Link > Setup Wizard SE แล้วคลิ๊กบนปุ่ม D-Link Setup Wizard SE

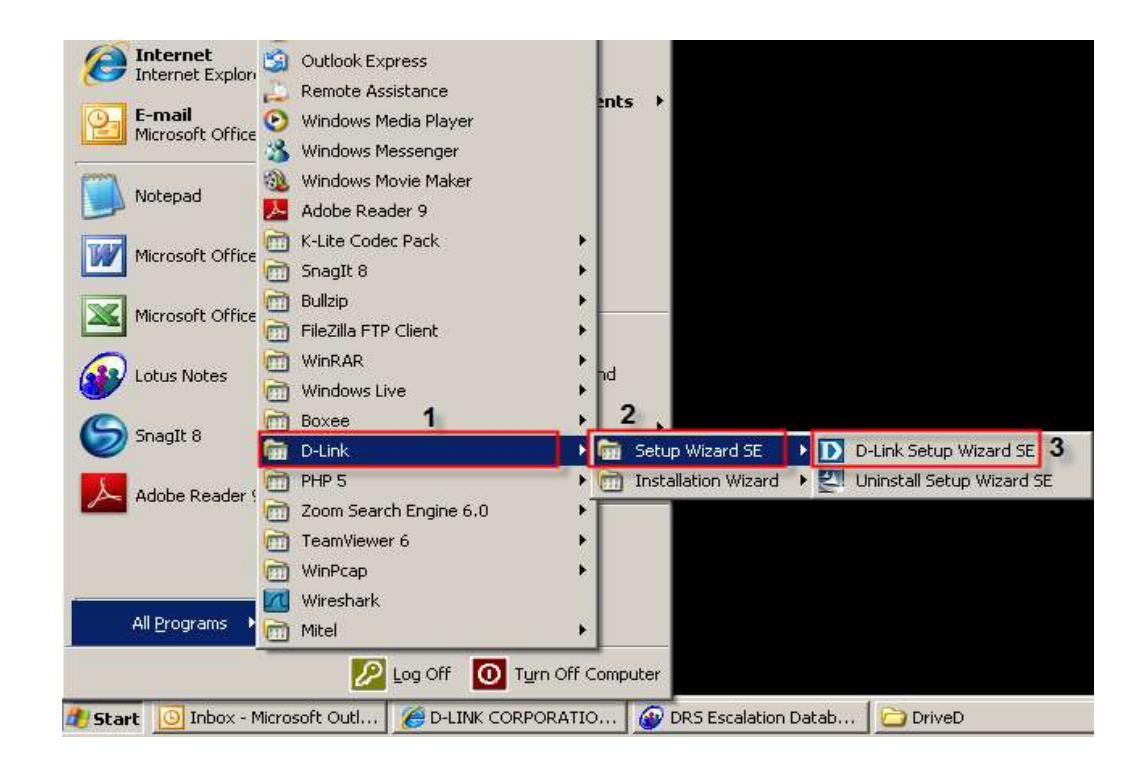

ขั้นตอนที่ 4 : คลิ๊กบนปุ่ม Search โดยซอฟท์แวร์จะแสดงกล้องชนิด IP ของ D-Link ที่มีอยู่ทั้งหมด ในระบบเน็ตเวิร์ค เลือกกล้องที่คุณต้องการเข้าถึงจากรายชื่อที่แสดงแล้วคลิ๊กบนปุ่ม Link

.

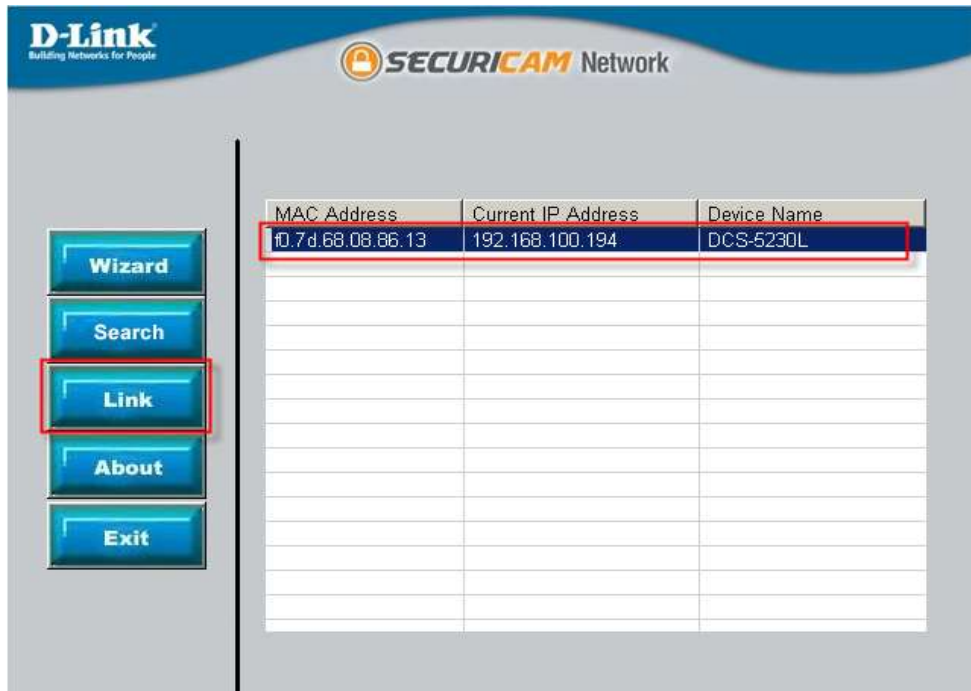

ขั้นตอนที่ 5 : หน้าจอลีอกอินจะปรากฏขึ้น ใส่ค่า username เป็น admin และรหัสผ่าน ตามที่คุณได้ ี สร้างไว้เมื่อคุณเรียกใช้งาน installation wizard เพื่อใช้การล็อกอินไปยังเวบคอนฟิกูเรชั่นของคุณ คลิ๊กบนปุ่ม OK

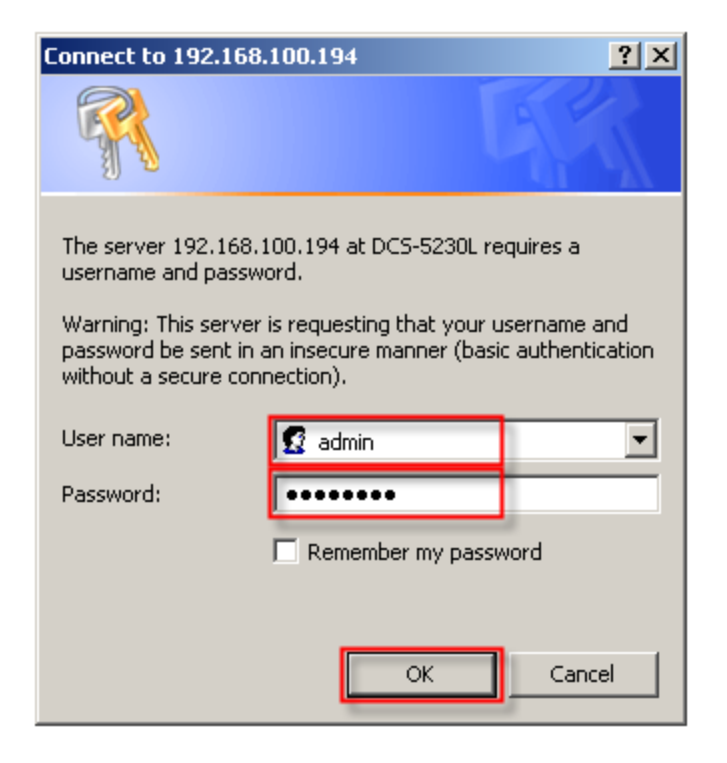

### ขั้นตอนที่ 6 : คลิ๊กบนแท็บของ SETUP แล้วเลือกปุ่ม SD Management ที่อยู่ทางด้านซ้ายมือ

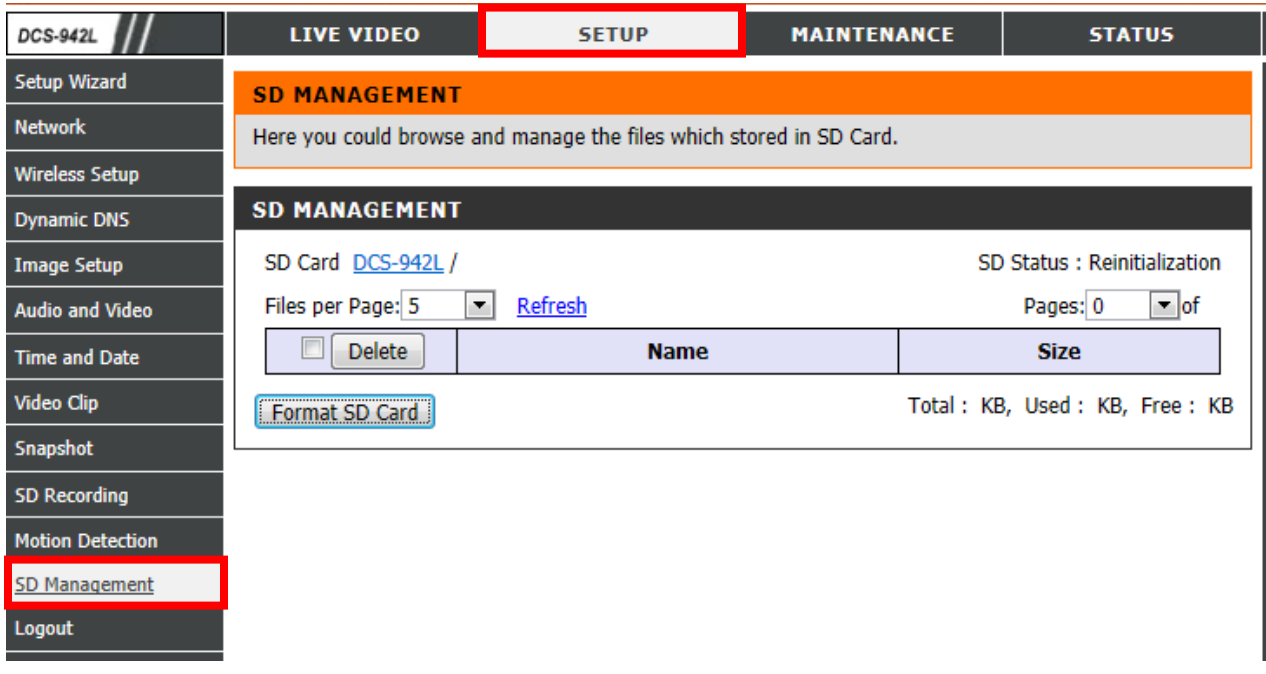

### ขั้นตอนที่ 7 : ภายใต้ส่วนของ SD MANAGEMENT คลิ๊กบนปุ่ม Format SD Card

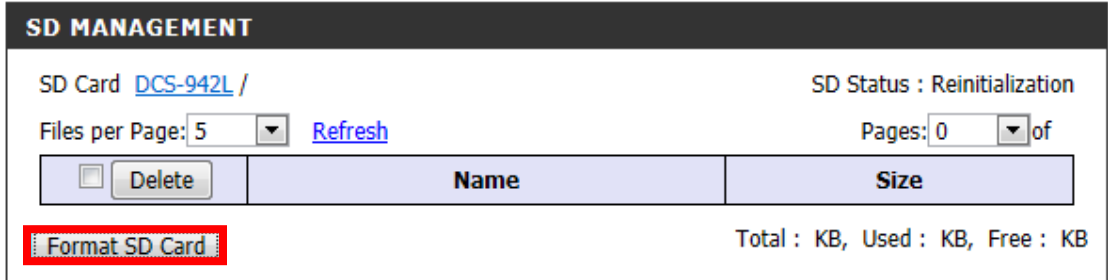

ขั้นตอนที่ 8 : ข้อความจากเวบเพจจะปรากฏขึ้นมา คลิ๊กบนปุ่ม OK

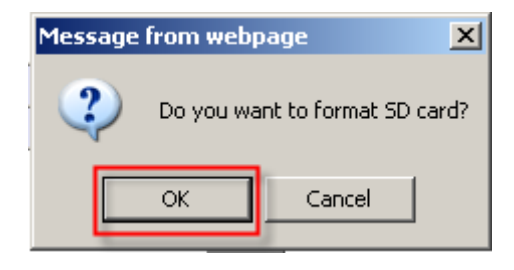

### ขั้นตอนที่ 9 : ข้อความจะปรากฏขึ้นเมื่อ SD Card ใด้ถูกฟอร์แมตเรียบร้อยแล้ว

#### **SD MANAGEMENT**

Here you could browse and manage the files which stored in SD Card. SD Card is completely formatted.

**TECHNIC Technical Support Setup Procedure** 

**How to Format the micro-SD Card on DCS-942L / DCS-5222L**

#### **Note: Please format the micro-SD card before enable SD Recording**

**Step 1:** Browse the Installation CD that came with the mydlink Cloud Cameras and look for a software called **SetupWizardSE\_Setup.exe**. Please install the **SetupWizardSE\_Setup.exe** on your computer.

**Note: Please ensure you have connected your ip camera to the LAN port of your router. Your PC is connected to the router via wired/wireless.**

**Step 2:** Click on the **Start** button on your computer and then select on **All Programs**.

ĺ

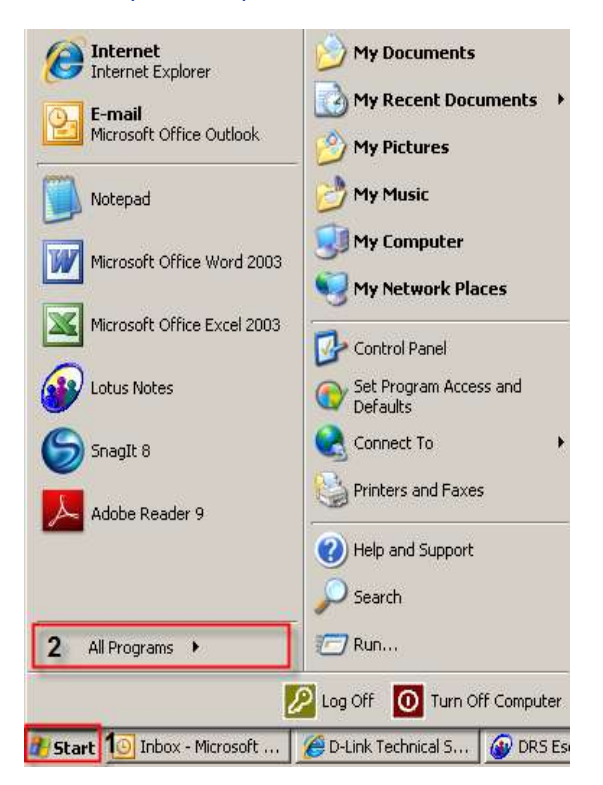

**Step 3:** Under the **All Programs** select on **D-Link** > **Setup Wizard SE** and then click on **D-Link Setup Wizard SE** button.

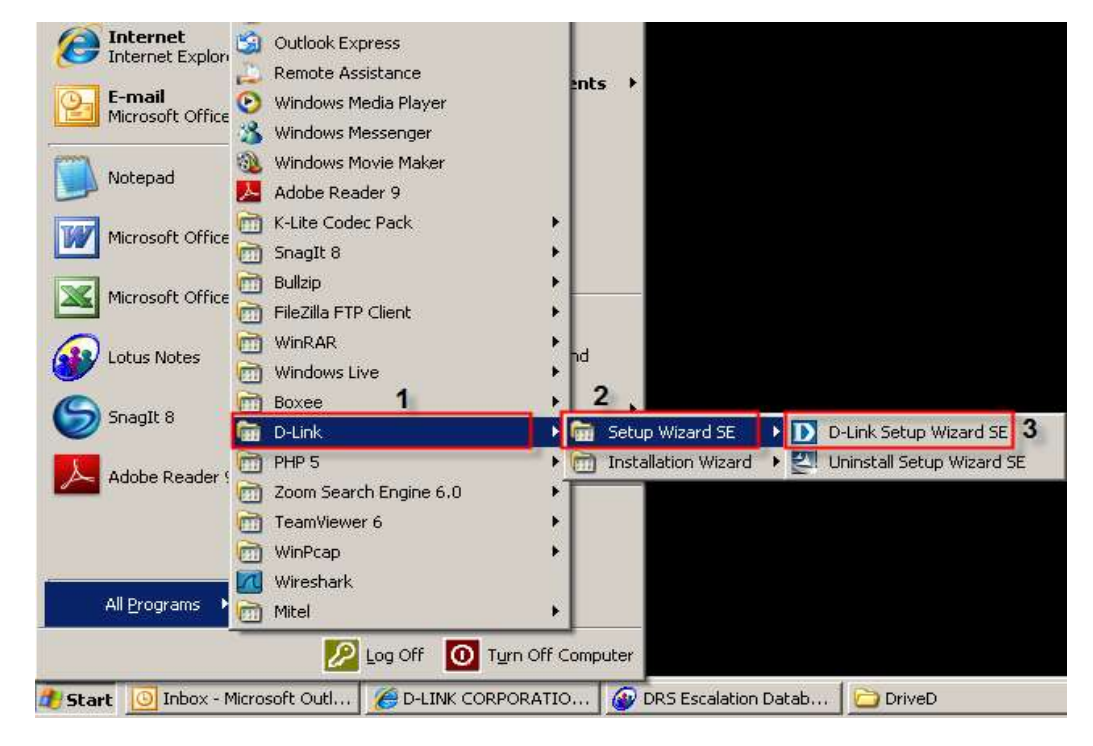

**Step 4:** Click on **Search** button, the software will display all D-Link ip cameras available in the network. Select the camera you want to access from the list and then click on the **Link** button.

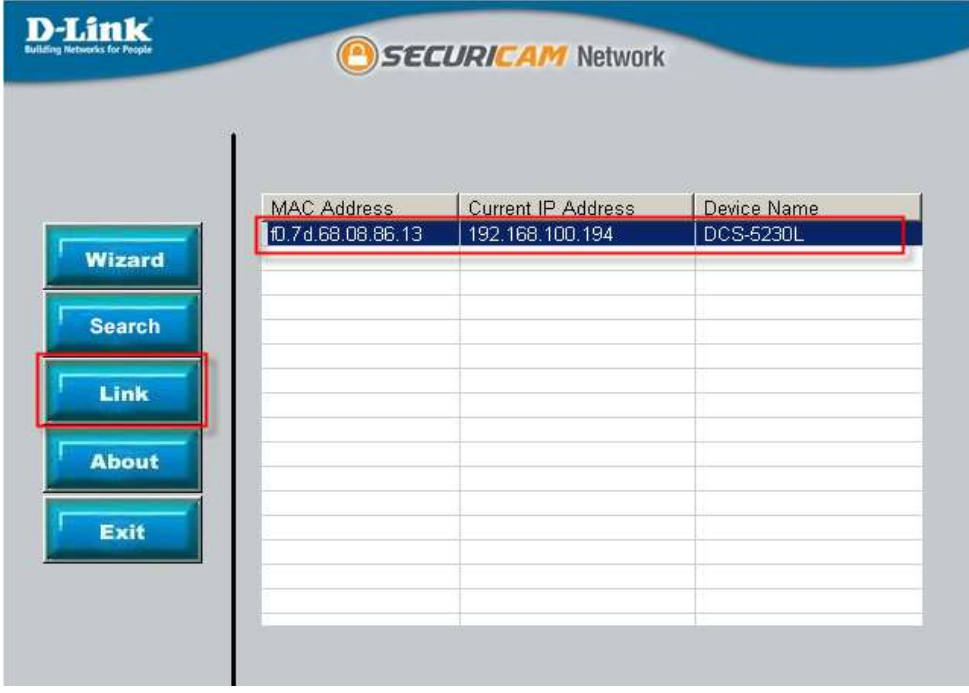

**Step 5:** A login screen will appear, enter the username as "**admin**" and then the password you created when you run the installation wizard to login to the camera Web Configuration. Click on **OK** button.

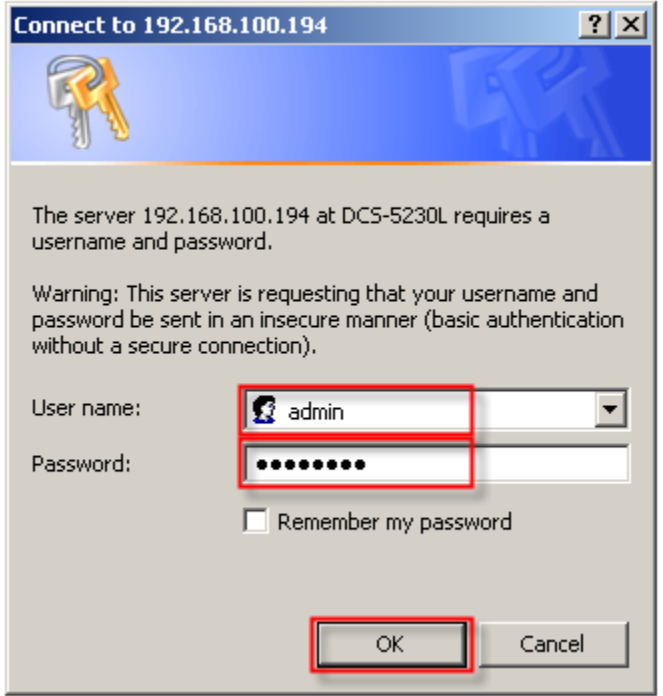

**Step 6:** Click on the **SETUP** tab and then select on **SD Management** button on the left hand side.

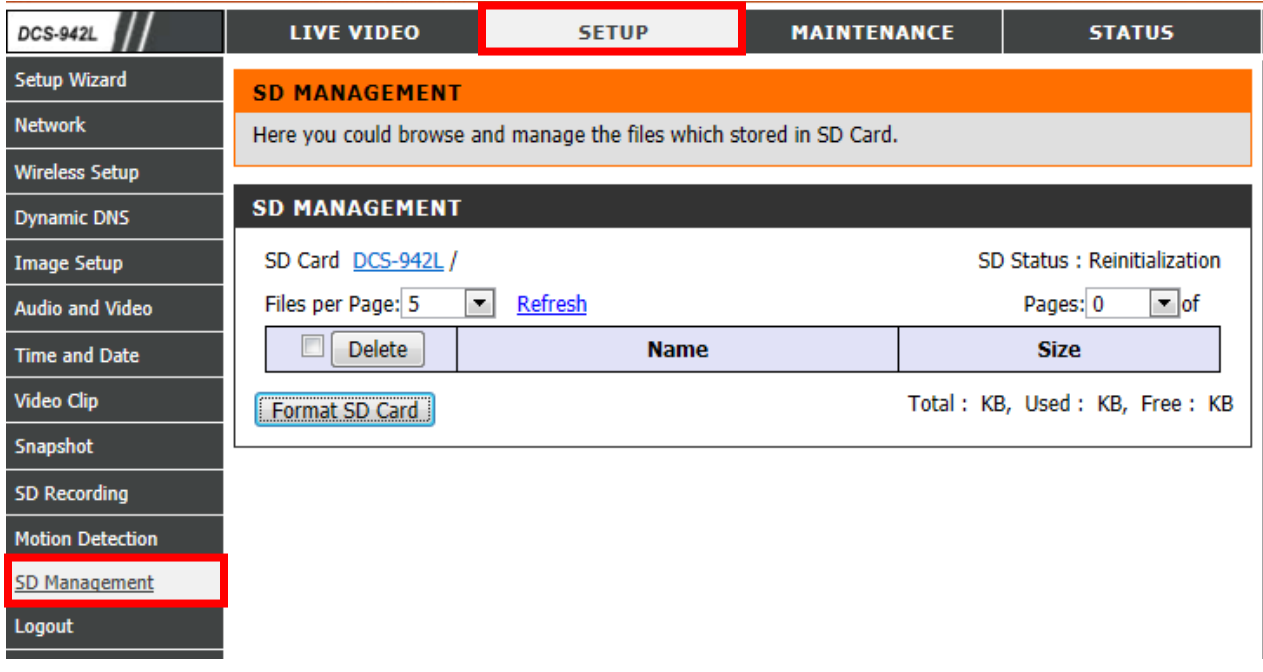

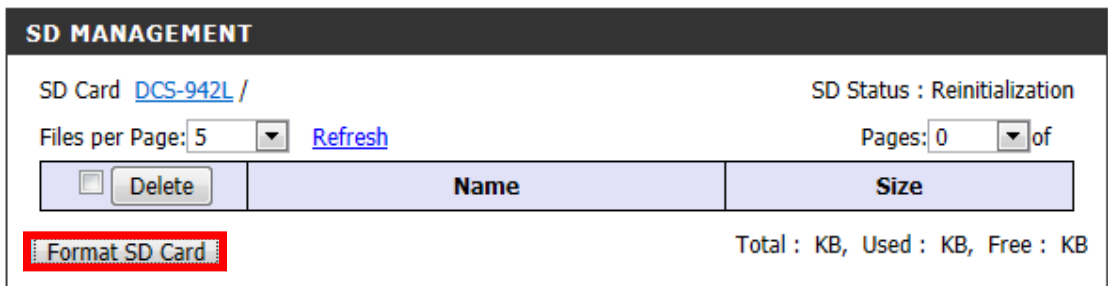

## **ฝ่ ายสนับสนุนทางด ้ านเทคนิค**

**Call Center หมายเลขโทรศัพท์ 02-6617997 ภาษาไทย : จันทร์ถึง ศุกร์เวลา9.00 น. – 18.00 น. Thai : Mon – Fri : Time 9.00 –18.00. ภาษาอังกฤษ : เสาร์,อาทติย์,วันหยุดนขัตฤกษ์ และ วันธรรมดา หลัง 18.00 น.** English : Sat – Sun, Public Holiday and after 18.00 weekday. **Website : [www.dlink.co.th](http://www.dlink.co.th/) email: [support@dlink.com.sg](mailto:support@dlink.com.sg) Facebook [: http://www.facebook.com/DLinkThailandFans](http://www.facebook.com/DLinkThailandFans)**

### **Nationwide D-Link Service Centres**

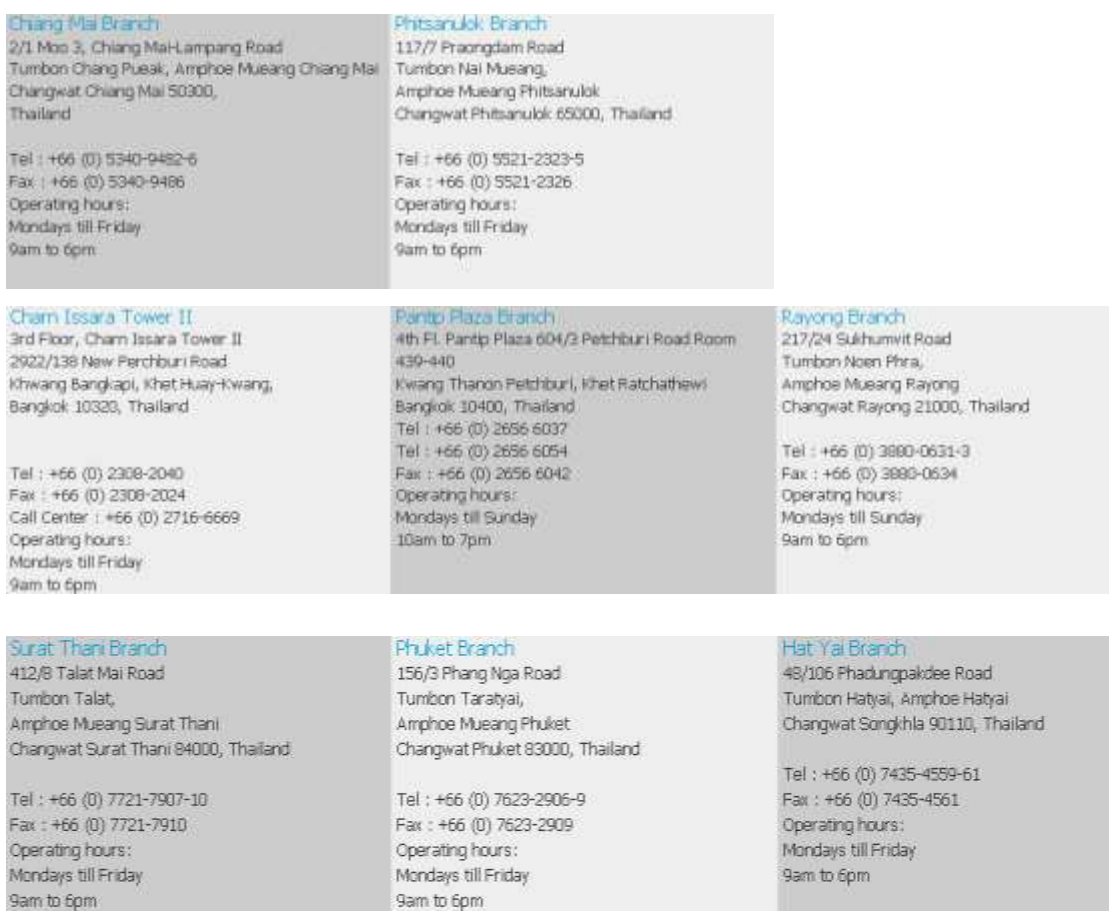

**Step 8:** On the *Message from webpage* pop-up dialog box, click on the **OK** button.

9am to 6pm

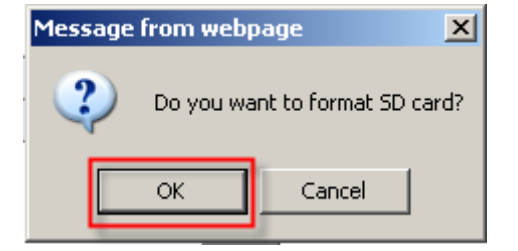

**Step 9:** A message will appear that the SD Card is completely formatted.

#### **SD MANAGEMENT**

Here you could browse and manage the files which stored in SD Card. SD Card is completely formatted.